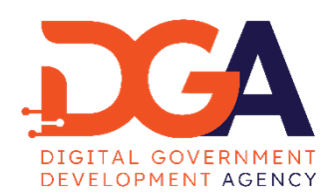

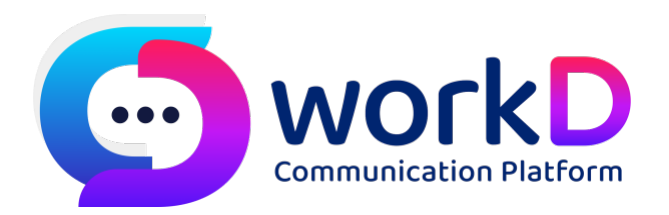

# *workD Manual for settings POP3*

# *SMTP and IMAP*

*คู<มือการตั้งค<า POP3 SMTP และ IMAP*

## **สารบัญ**

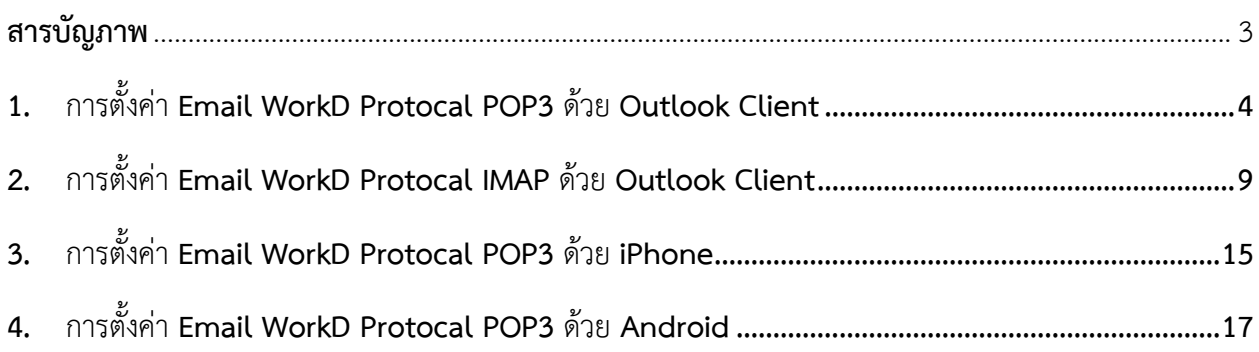

## **สารบัญภาพ**

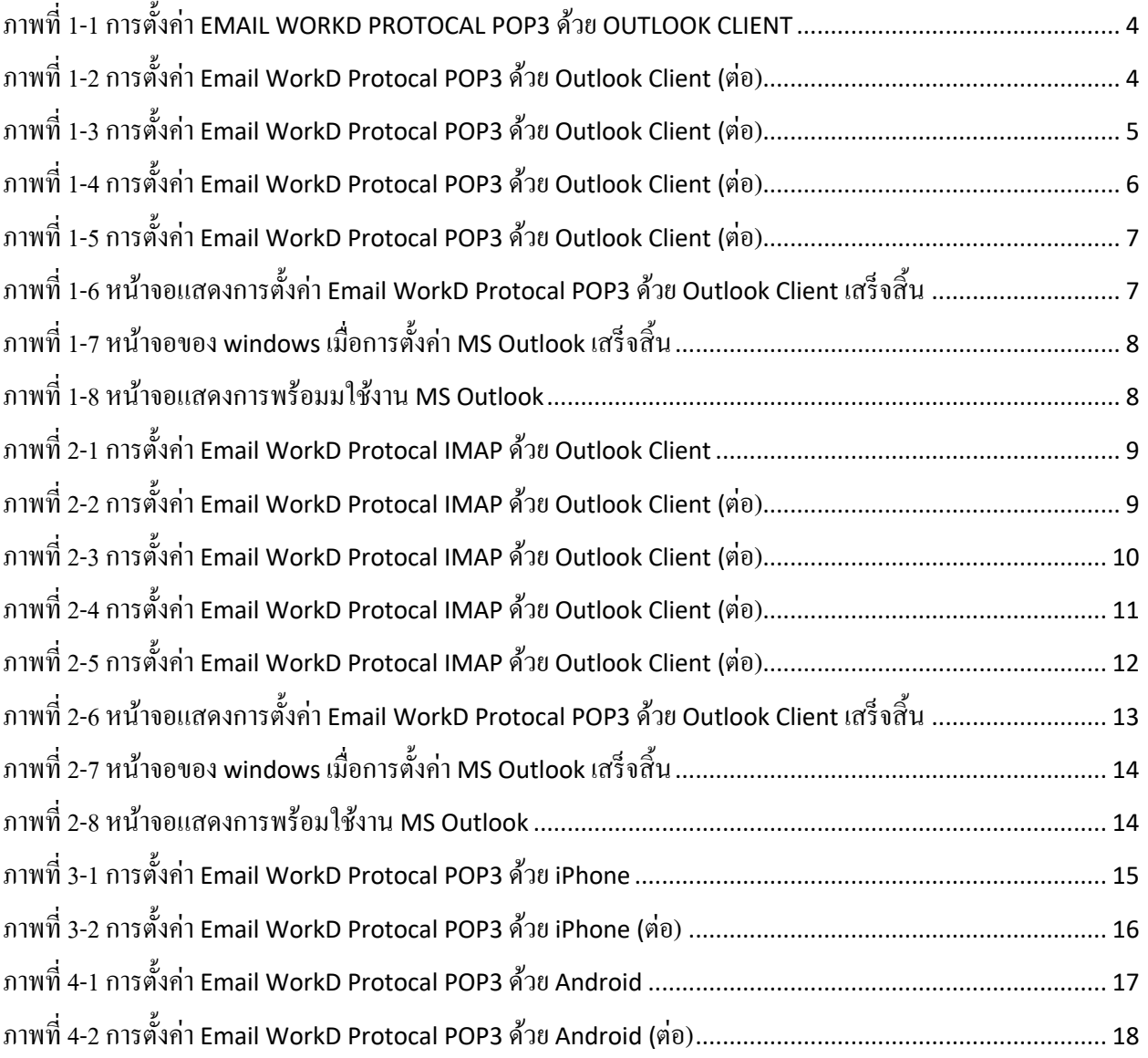

**1. การตั้งค่า Email WorkD Protocal POP3 ด้วย Outlook Client** 

ทำการเป4ด **MS Outlook > Add Account > Manual setup or additional server types > Next** 

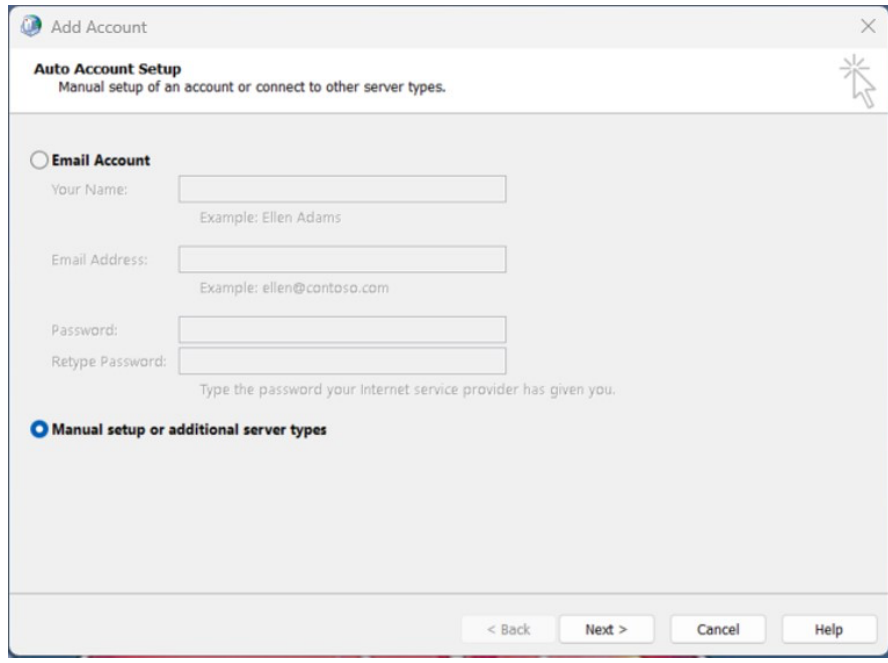

*ภาพที&1-1 การตั,งค่า EMAIL WORKD PROTOCAL POP3 ด้วยOUTLOOK CLIENT*

เลือก **POP or IMAP > Next** 

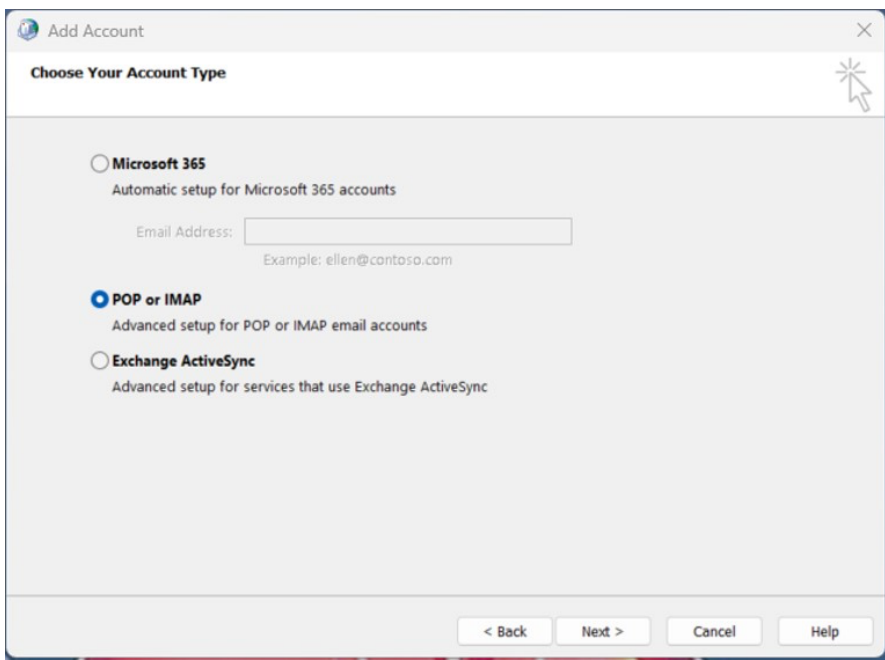

*ภาพที&1-2 การตั,งค่า Email WorkD Protocal POP3 ด้วยOutlook Client (ต่อ)*

#### ทำการใส่ข้อมูลดังนี้

- **Your Name:** ใส่ชื่อที่ต้องการแสดง
- **Email Address:** ใส่ Email ที่ต้องการใช้งาน
- **Account Type:** เลือก **POP3**
- **Incoming mail server:** ใส, **webmail.workd.go.th**
- **Outgoing mail server:** ใส, **webmail.workd.go.th**
- **User Name:** ใส่ username ที่ต้องการใช้งาน
- Password: ใส่รหัสผ่านที่ต้องการ

#### จากนั้นเลือก **More Settings …**

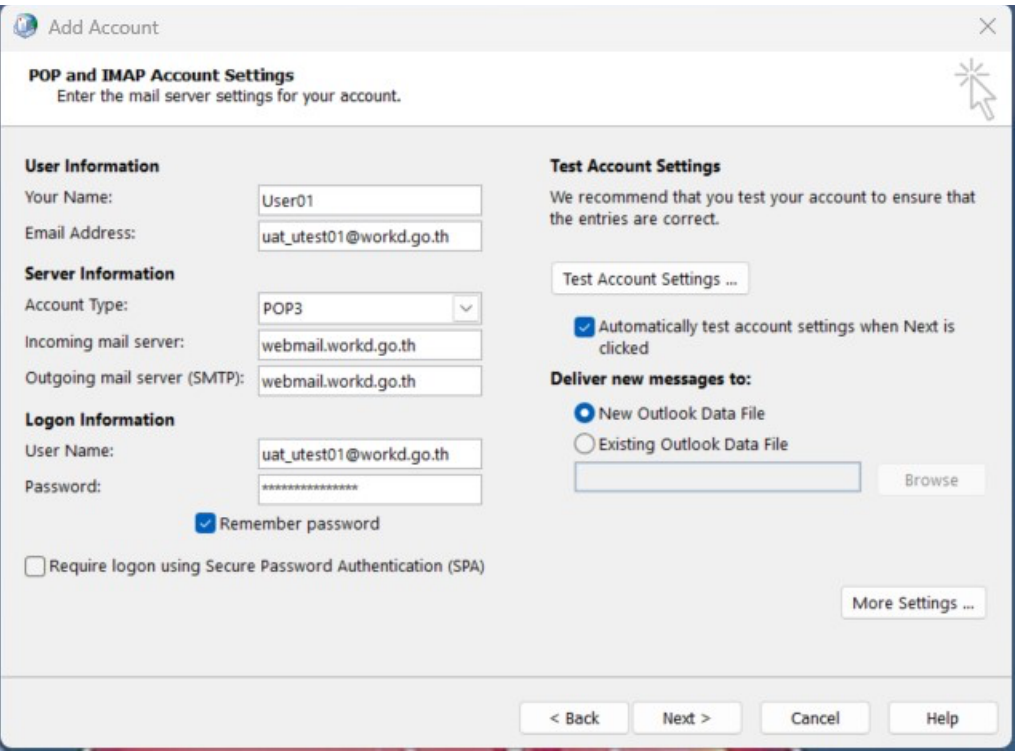

*ภาพที&1-3 การตั,งค่า Email WorkD Protocal POP3 ด้วยOutlook Client (ต่อ)*

## จากนั้นแก.ไขข"อมูลดังนี้

- **Incoming server (POP3): 995**
- ทำเครื่องหมายถูกที่ **This server requires an encrypted connection (SSL/TLS)**
- **Outgoing server (SMTP): 25**
- **Use the following type of encrypted connection: Auto**

#### กดปุ่ม OK > Next

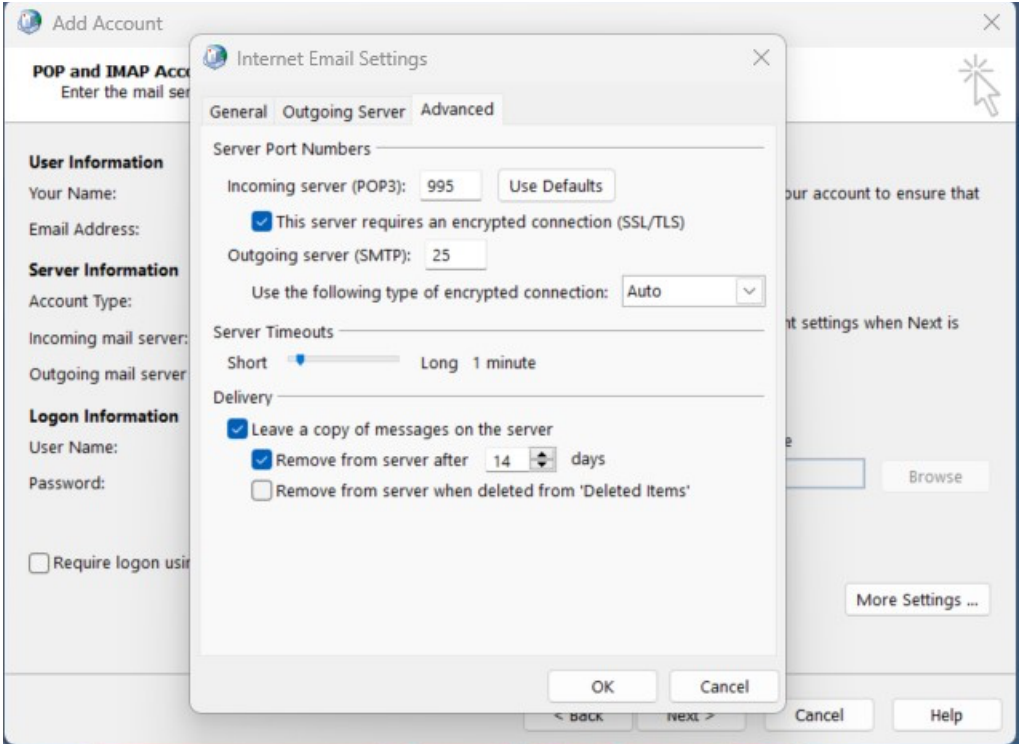

*ภาพที&1-4 การตั,งค่า Email WorkD Protocal POP3 ด้วยOutlook Client (ต่อ)*

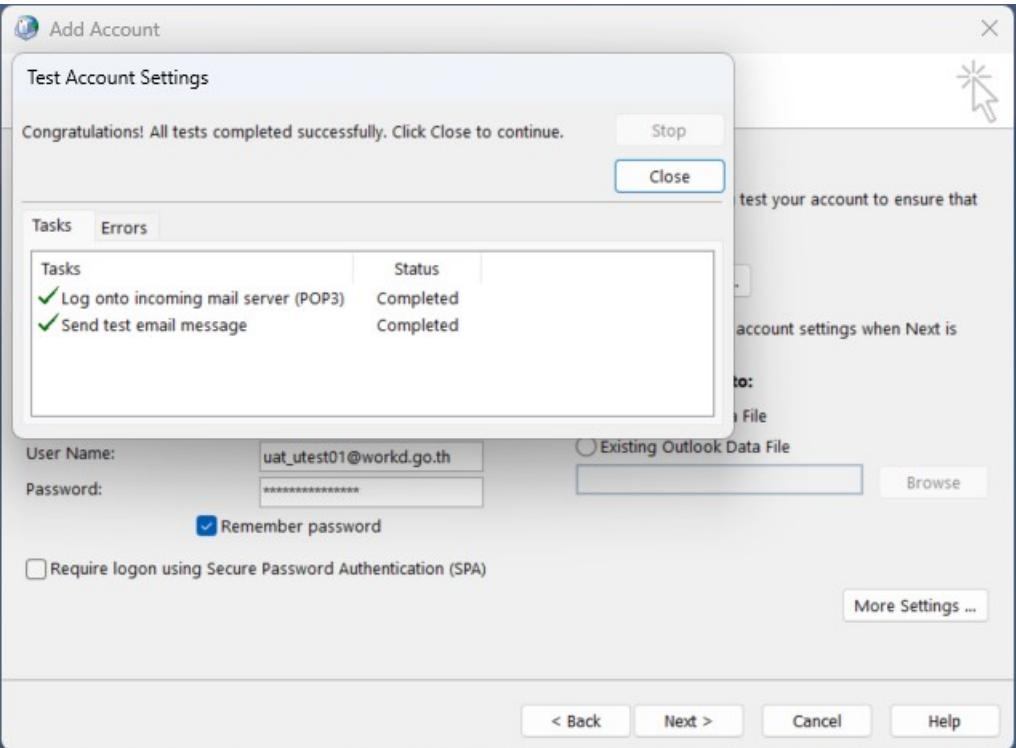

*ภาพที&1-5 การตั,งค่า Email WorkD Protocal POP3 ด้วยOutlook Client (ต่อ)*

เลือก Finish จากนั้นจะแสดงหน้าจอแสดงการตั้งค่าเสร็จเรียบร้อย และแสดงหน้าจอตามภาพ

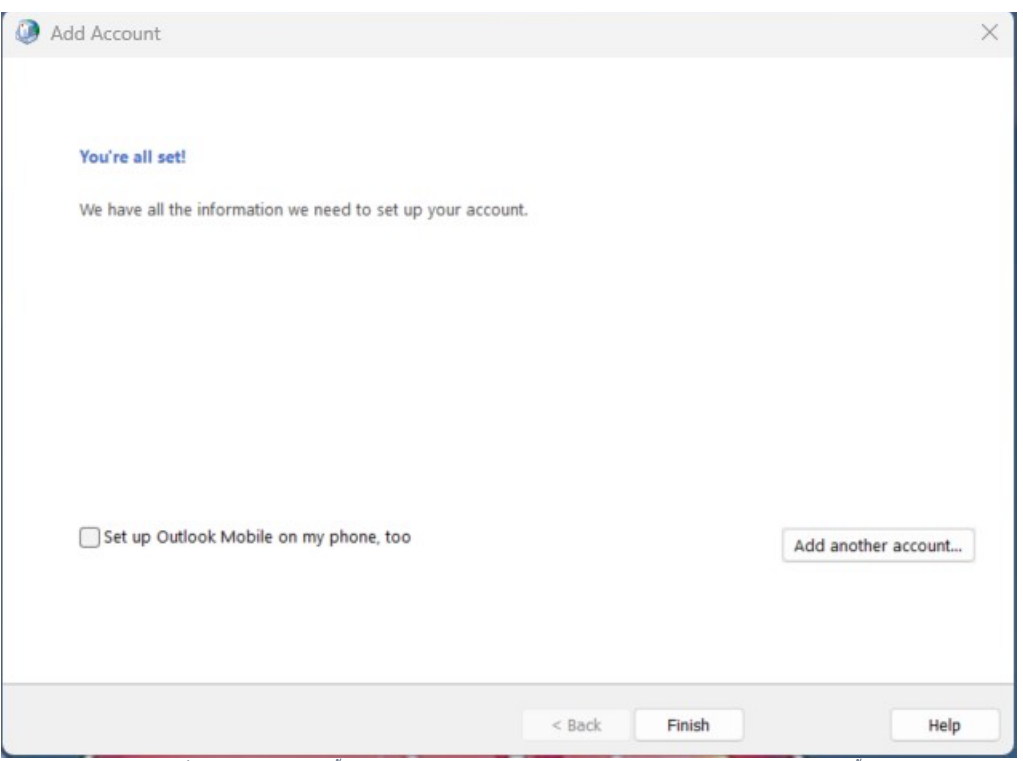

*ภาพที&1-6 หน้าจอแสดงการตั,งค่า Email WorkD Protocal POP3 ด้วยOutlook Client เสร็จสิ,น*

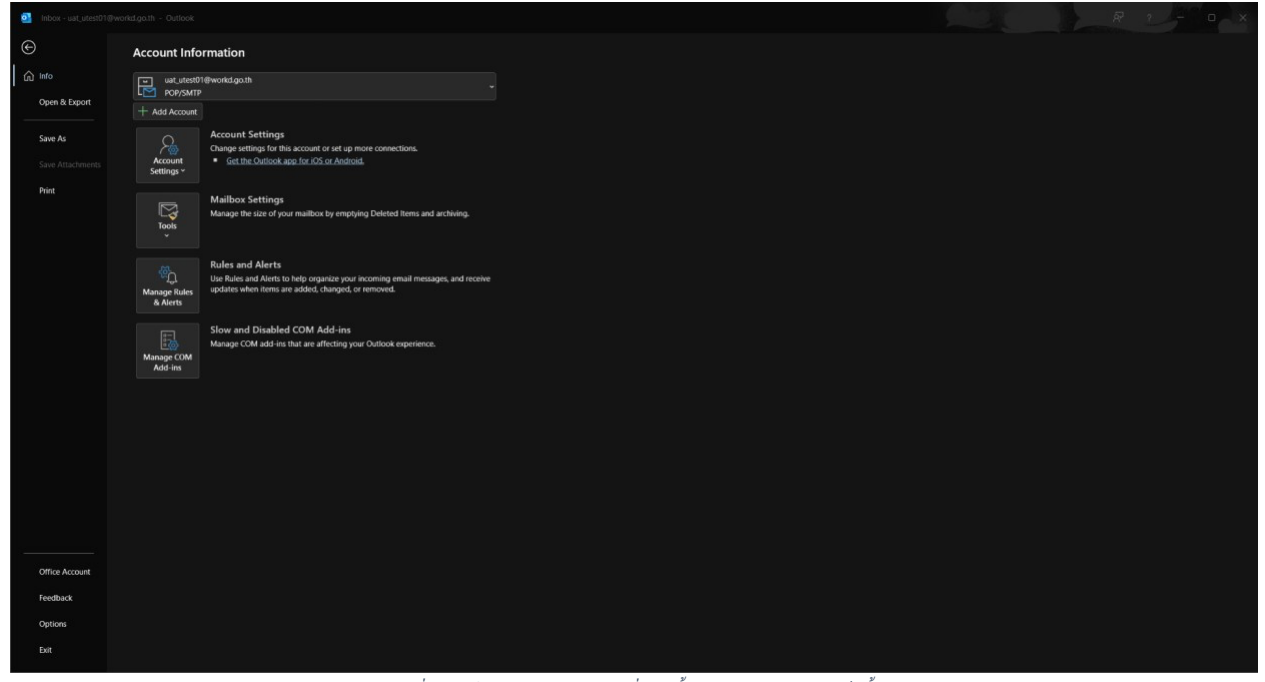

*ภาพที&1-7 หน้าจอของ windows เมื&อการตั,งค่า MS Outlook เสร็จสิ,น*

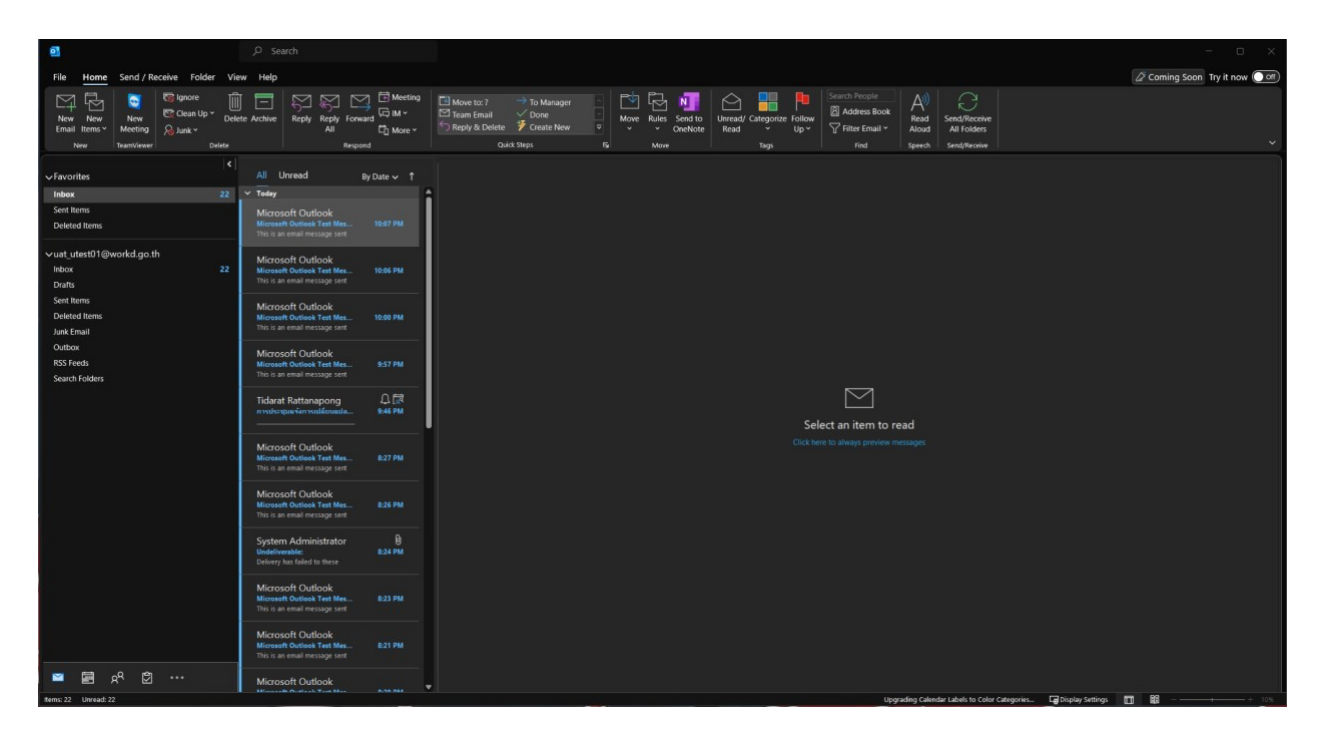

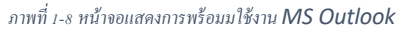

**2.** การตั้งค่า Email WorkD Protocal IMAP ด้วย Outlook Client

ทำการเป4ด **MS Outlook > Add Account > Manual setup or additional server types > Next**

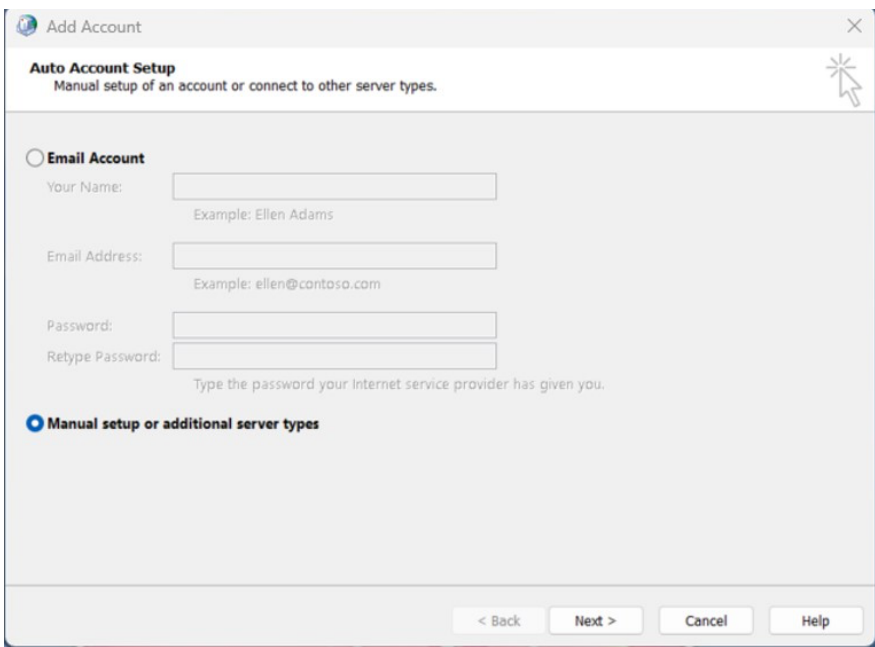

*ภาพที&2-1 การตั,งค่า Email WorkD Protocal IMAP ด้วยOutlook Client*

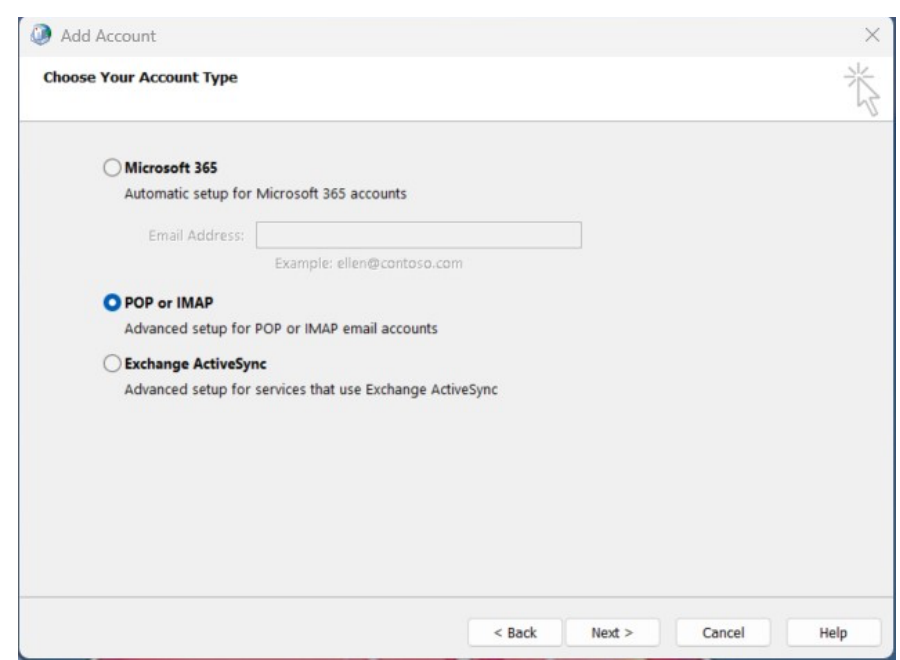

เลือก **POP or IMAP > Next**

*ภาพที&2-2 การตั,งค่า Email WorkD Protocal IMAP ด้วยOutlook Client (ต่อ)*

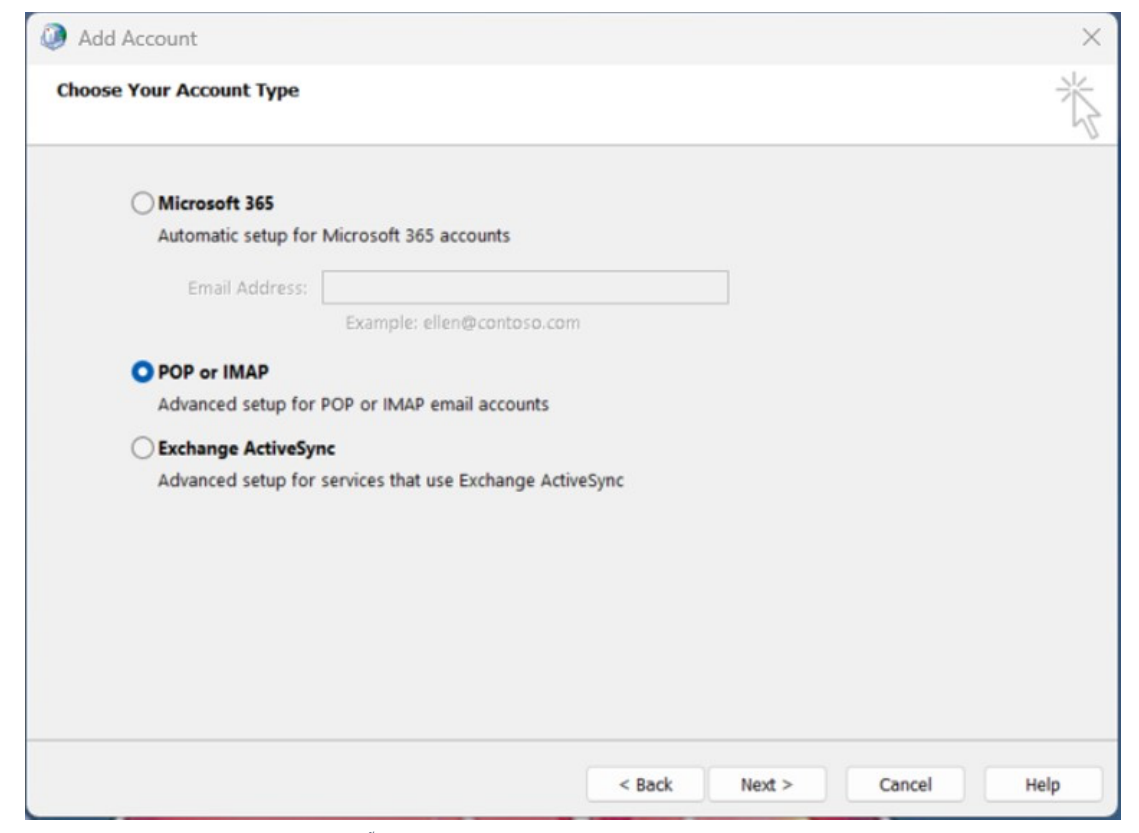

*ภาพที&2-3 การตั,งค่า Email WorkD Protocal IMAP ด้วยOutlook Client (ต่อ)*

#### ทำการใส่ข้อมูลดังนี้

- **Your Name:** ใส่ชื่อที่ต้องการแสดง
- **Email Address:** ใส, Email ที่ต"องการใช"งาน
- **Account Type:** เลือก **IMAP**
- **Incoming mail server:** ใส, **webmail.workd.go.th**
- **Outgoing mail server:** ใส, **webmail.workd.go.th**
- **User Name:** ใส่ username ที่ต้องการใช้งาน
- **Password**: ใส่รหัสผ่านที่ต้องการ

#### จากนั้นเลือก **More Settings …**

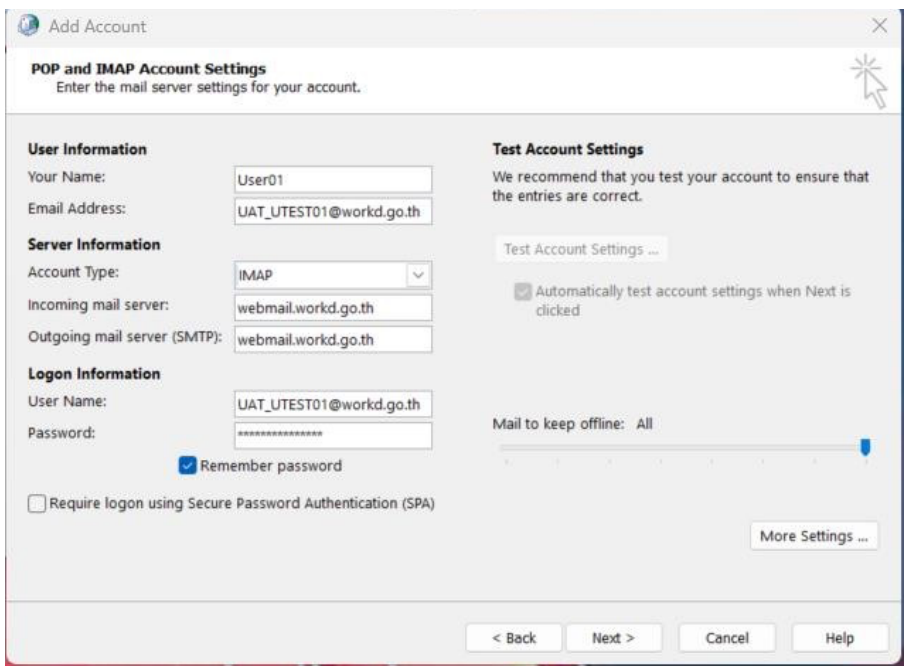

*ภาพที&2-4 การตั,งค่า Email WorkD Protocal IMAP ด้วยOutlook Client (ต่อ)*

## แก้ไขข้อมูลดังนี้

- **Incoming server (IMAP): 993**
- **Use the following type of encrypted connection: SSL/TLS**
- **Outgoing server (SMTP): 25**
- **Use the following type of encrypted connection: Auto**
- เลือก **OK > Next**

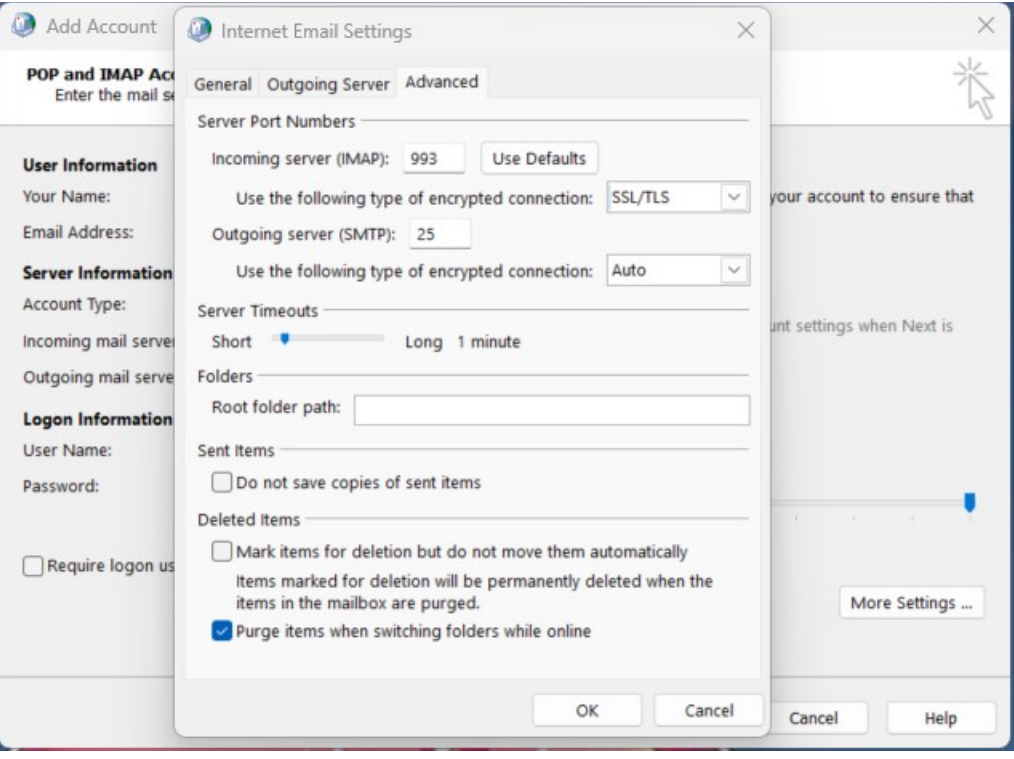

*ภาพที&2-5 การตั,งค่า Email WorkD Protocal IMAP ด้วยOutlook Client (ต่อ)*

กดปUุม **Close > Finish**

## คู่มือการตั้งค่า POP3 SMTP และ imap  $\eta$ ับ คำ คำ คำ คำ คำ คำ คำ คำ คำ คำ  $\eta$ 3

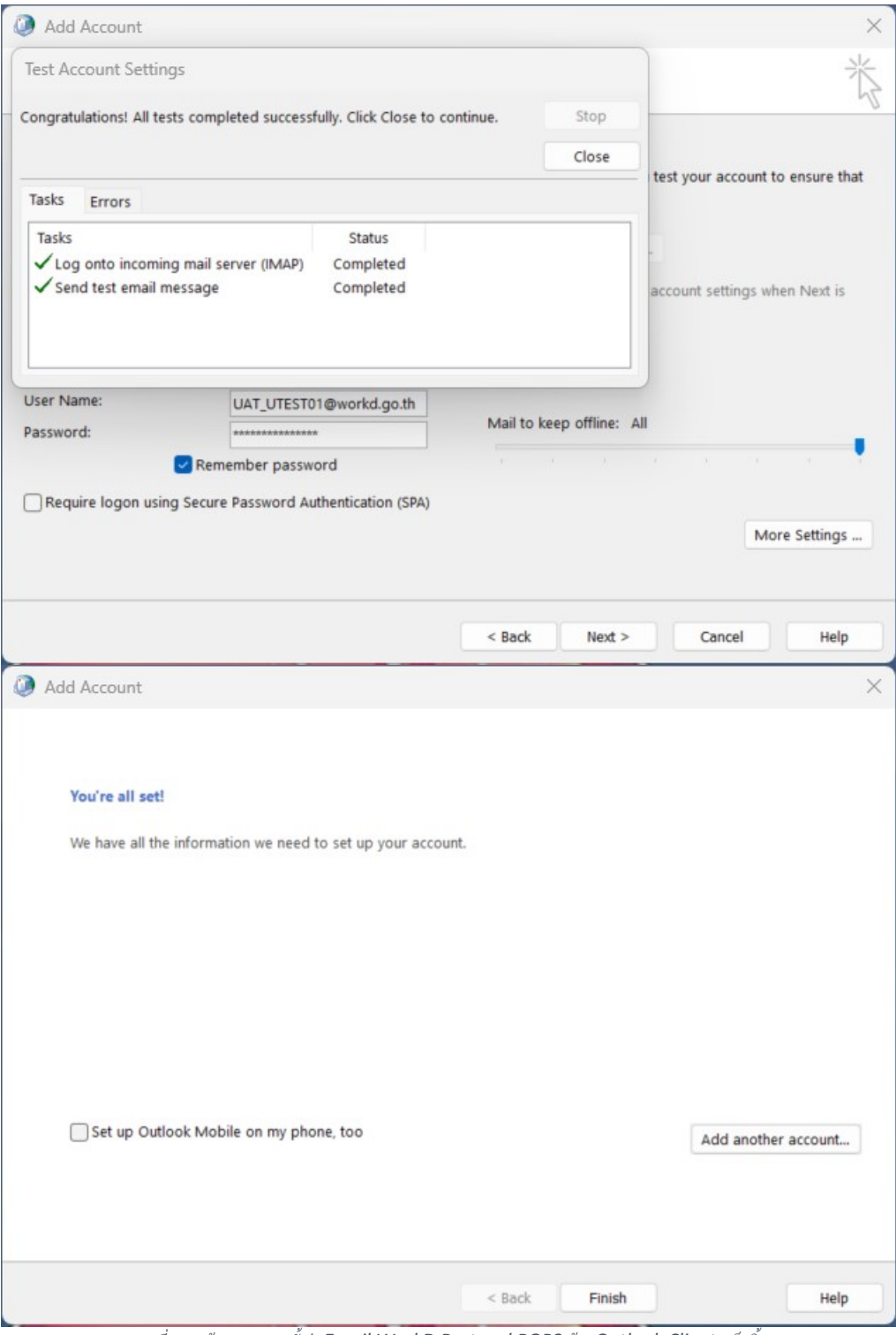

*ภาพที&2-6 หน้าจอแสดงการตั,งค่า Email WorkD Protocal POP3 ด้วยOutlook Client เสร็จสิ,น*

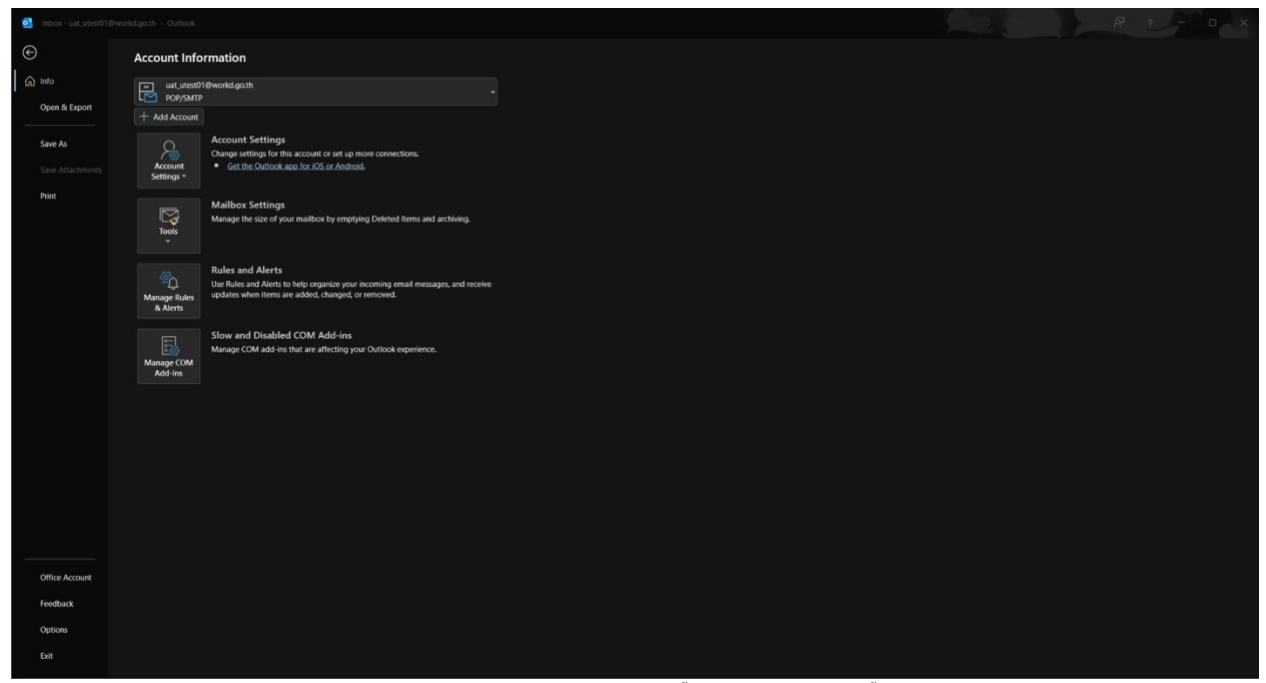

*ภาพที&2-7 หน้าจอของ windows เมื&อการตั,งค่า MS Outlook เสร็จสิ,น*

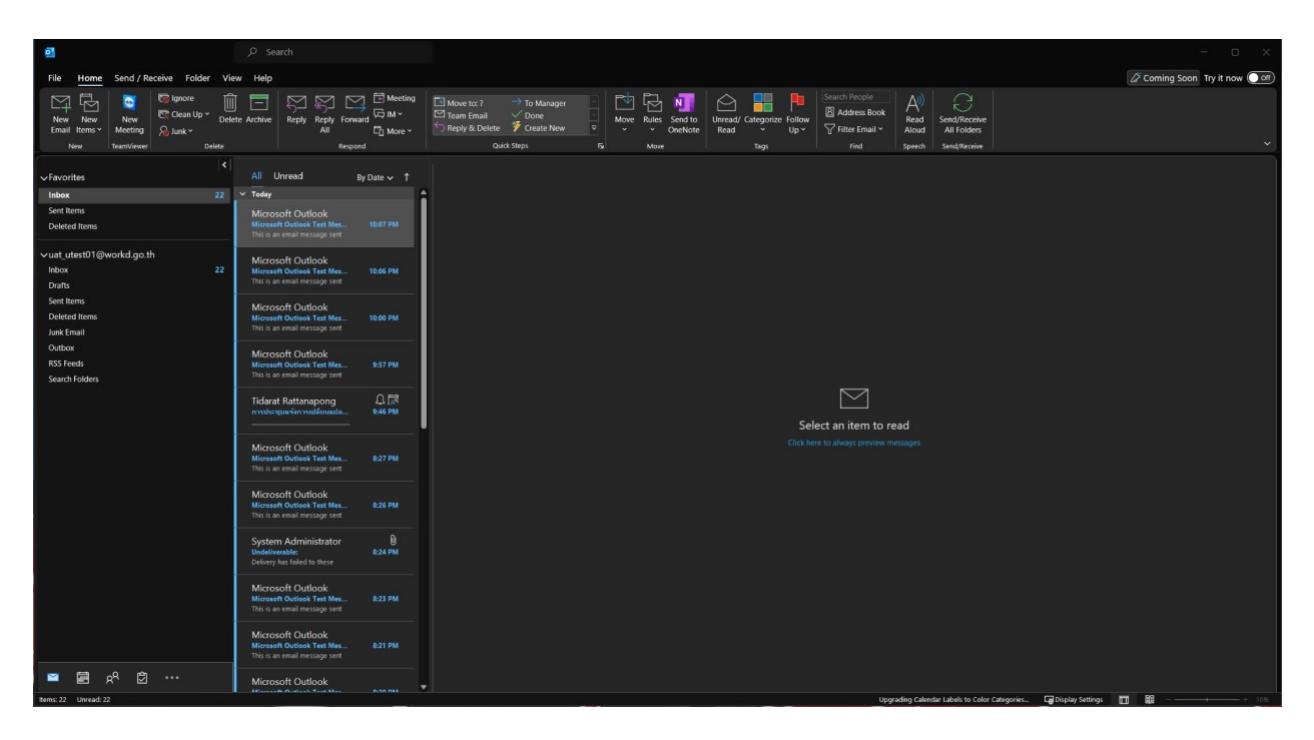

*ภาพที&2-8 หน้าจอแสดงการพร้อมใช้งาน MS Outlook*

**3.** การตั้งค่า Email WorkD Protocal POP3 ด้วย iPhone

เลือก **Settings > Mail > Accounts**

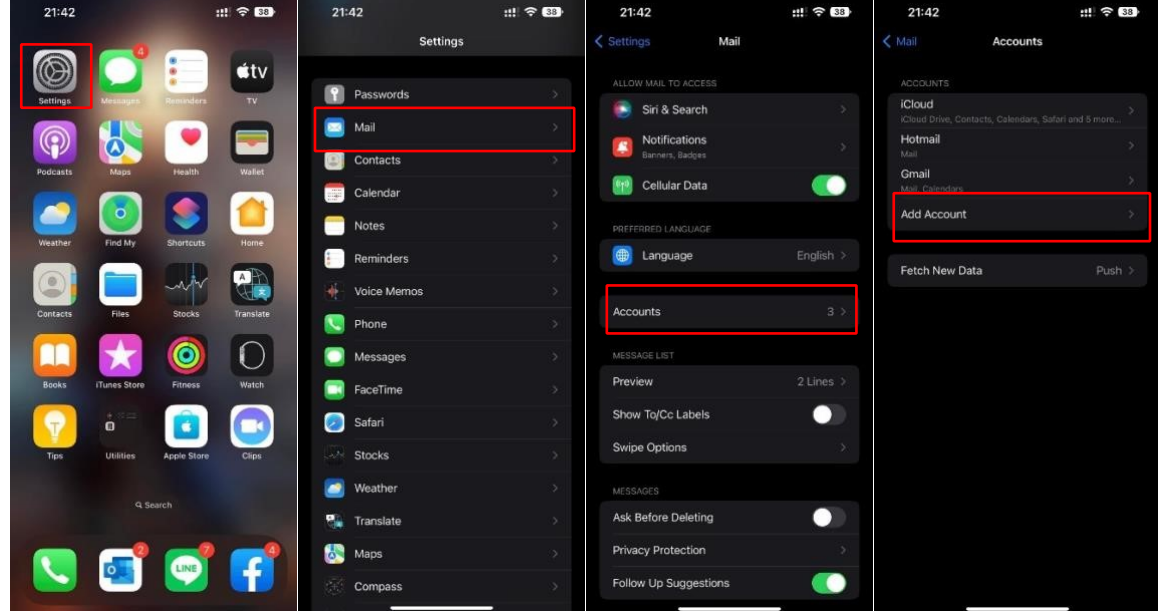

*ภาพที&3-1 การตั,งค่า Email WorkD Protocal POP3 ด้วยiPhone*

เลือก **Other > Add Mail Account > Protocol IMAP**

#### กำหนดค่าดังนี้

- **Name:** ใส,ชื่อที่ต.องการแสดง
- **Email Address:** ใส่ Email ที่ต้องการใช้งาน
- **Description:** ใส่คำอธิบาย

o **Incoming Mail Server** 

- **Host Name: webmail.workd.go.th**
- $\overline{\mathsf{U}}$ serName: ใส่ username ที่ต้องการใช้งาน
- **Password:** ใส,รหัสผ,าน

o **Outgoing Mail Server**

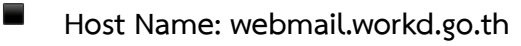

#### จากนั้นกด **Save**

| 21:43      | <b>III 全 38</b>      | 21:43                               | $     \approx 38$      | 22:13                     |                               | $     \approx 36$      | Cancel                    | <b>New Account</b>                | Next |
|------------|----------------------|-------------------------------------|------------------------|---------------------------|-------------------------------|------------------------|---------------------------|-----------------------------------|------|
| < Accounts | <b>Add Account</b>   | < Add Account<br><b>Add Account</b> |                        | Cancel                    | New Account                   | Next                   |                           |                                   |      |
|            |                      | MAIL                                |                        |                           |                               |                        | <b>IMAP</b>               |                                   | POP  |
|            | cloud                | Add Mail Account                    |                        | User01<br>Name            |                               |                        |                           |                                   |      |
|            | Microsoft Exchange   | CONTACTS                            |                        | Email                     | UAT_UTEST01@workd.go.th       |                        | Name                      | User01                            |      |
|            | Google               | Add LDAP Account                    | 5                      | Password                  |                               |                        | Email                     | UAT_UTEST01@workd.go.th           |      |
|            | yahoo!               | Add CardDAV Account                 | 5                      | Description IMAP          |                               |                        | Description IMAP          |                                   |      |
|            |                      | CALENDARS                           |                        |                           |                               |                        | INCOMING MAIL SERVER      |                                   |      |
|            | Aol.                 | Add CalDAV Account                  | $\mathcal{P}$          |                           |                               |                        |                           | Host Name webmail.workd.go.th     |      |
|            | <b>D</b> Outlook.com | Add Subscribed Calendar             |                        |                           |                               |                        |                           | User Name UAT_UTEST01@workd.go.th |      |
|            | Other                |                                     |                        |                           |                               |                        | Password                  |                                   |      |
|            |                      |                                     |                        | "IMAP"<br><b>IMAPSYNC</b> |                               |                        | OUTGOING MAIL SERVER      |                                   |      |
|            |                      |                                     |                        | $\overline{q}$<br>W       |                               | p<br>$\circ$           |                           | Host Name webmail.workd.go.th     |      |
|            |                      |                                     |                        | a                         | C                             |                        | <b>User Name</b> Optional |                                   |      |
|            |                      |                                     |                        |                           |                               |                        | Password Optional         |                                   |      |
|            |                      |                                     |                        | ♦                         | $\mathbf b$<br>$\overline{n}$ | m<br>$\circledcirc$    |                           |                                   |      |
|            |                      |                                     |                        | 123<br>$\bullet$          | space                         | return                 |                           |                                   |      |
|            |                      |                                     |                        | $\oplus$                  |                               | $\mathbb Q$            | $\bigoplus$               |                                   |      |
|            |                      | 22:14                               | $  .  $ $\approx$ (36) | 22:14                     |                               | $  .  $ $\approx$ [36] |                           |                                   |      |
|            |                      |                                     |                        | Cancel                    | <b>IMAP</b>                   | Save                   |                           |                                   |      |
|            |                      | <b>New Account</b>                  |                        |                           |                               |                        |                           |                                   |      |
|            |                      | <b>IMAP</b>                         | POP                    | Mail                      |                               |                        |                           |                                   |      |
|            |                      |                                     |                        | Notes                     |                               |                        |                           |                                   |      |
|            |                      | Name<br>User01                      |                        |                           |                               |                        |                           |                                   |      |
|            |                      | Email<br>UAT_UTEST01@workd.go.th    | √                      |                           |                               |                        |                           |                                   |      |
|            |                      | Description IMAP                    |                        |                           |                               |                        |                           |                                   |      |
|            |                      | INCOMING MAIL SERVER                |                        |                           |                               |                        |                           |                                   |      |
|            |                      | Host Name webmail.workd.go.th       | J                      |                           |                               |                        |                           |                                   |      |
|            |                      | User Name UAT_UTEST01@workd.go.th   | ୰                      |                           |                               |                        |                           |                                   |      |
|            |                      | Password                            |                        |                           |                               |                        |                           |                                   |      |
|            |                      | OUTGOING MAIL SERVER                |                        |                           |                               |                        |                           |                                   |      |
|            |                      | Host Name webmail.workd.go.th       | J                      |                           |                               |                        |                           |                                   |      |
|            |                      | <b>User Name</b> Optional           | J                      |                           |                               |                        |                           |                                   |      |
|            |                      | Password Optional                   |                        |                           |                               |                        |                           |                                   |      |
|            |                      |                                     |                        |                           |                               |                        |                           |                                   |      |
|            |                      |                                     |                        |                           |                               |                        |                           |                                   |      |
|            |                      |                                     |                        |                           |                               |                        |                           |                                   |      |

*ภาพที&3-2 การตั,งค่า Email WorkD Protocal POP3 ด้วยiPhone (ต่อ)*

- **4.** การตั้งค่า Email WorkD Protocal POP3 ด้วย Android เข้าไปที่การตั้งค่า > บัญชี > เพิ่มบัญชี > องค์กร หรือ Exchange กำหนดค่าดังนี้
	- **Name:** ใส่ชื่อที่ต้องการแสดง
	- **Email Address:** ใส่ Email ที(ต้องการใช้งาน

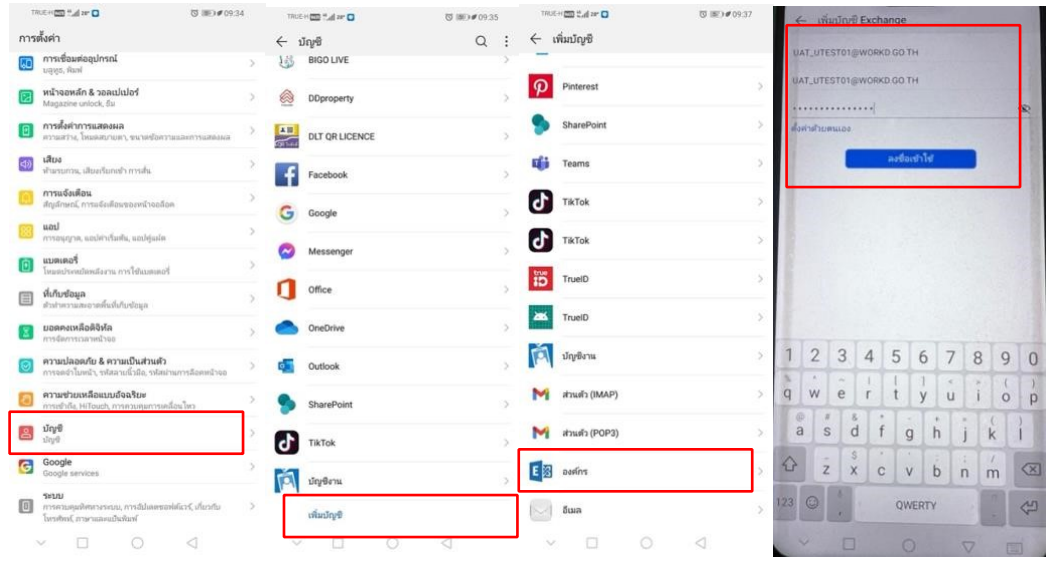

*ภาพที&4-1 การตั,งค่า Email WorkD Protocal POP3 ด้วย Android*

การตั้งค่าบัญชีกำหนดค่าดังนี้

- **Email Address:** ใส่ Email ที่ต้องการใช้งาน
- **ชื่อผู้ใช้งาน:** Email ผู้ใช้งาน
- **รหัสผ่าน:** รหัสผ่านผู้ใช้งาน
- <sup>-</sup> เซิรฟ์เวอร์: "webmail.workd.go.th"
- พอรต์ โดยแบ่งการกำหนด ออกเป็น 2 ประเภทดังนี้

o กำหนดพอรตdเปfน โปรโตคอล **POP3** ใช"พอรตd: **995**

o กำหนดพอรตdเปfน โปรโตคอล **IMAP** ใช"พอรตd: **993**

หลังจากตั้งค่าเรียบร้อย ให้ กด **ถัดไป** 

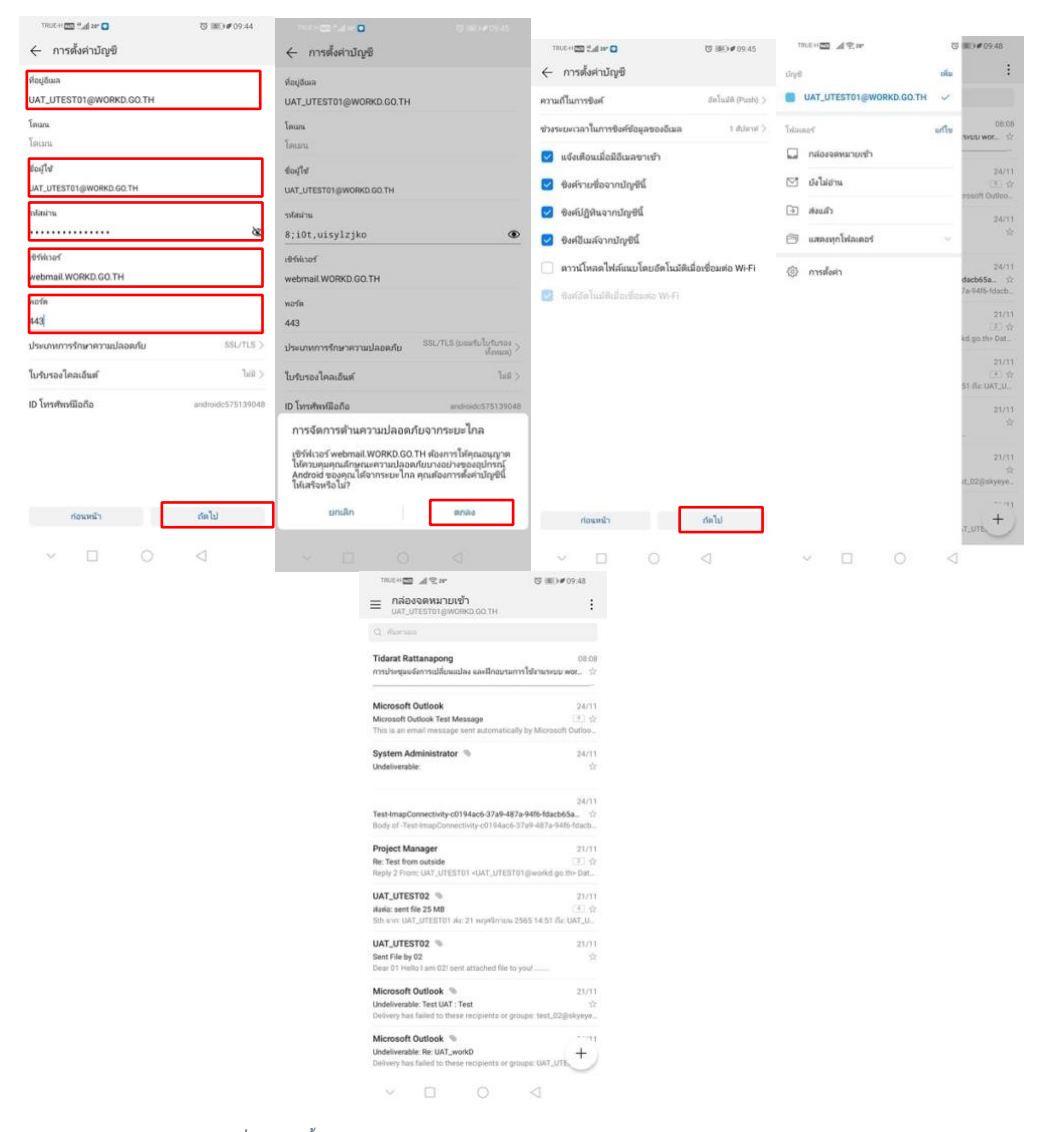

*ภาพที&4-2 การตั,งค่า Email WorkD Protocal POP3 ด้วย Android (ต่อ)*